# EXTENDED LEARNING MODULE D

# DECISION ANALYSIS WITH SPREADSHEET SOFTWARE

## Student Learning Outcomes

- 1. Define a list and a list definition table within the context of spreadsheet software and describe the importance of each.
- 2. Compare and contrast the Filter function and Custom Filter function in spreadsheet software.
- 3. Describe the purpose of using conditional formatting.
- 4. Define a pivot table and describe how you can use it to view summarized information by dimension.

### Introduction

 As you read in Chapter 4, technology can and does play a vitally important role in both supporting decision making and, in some instances, actually making decisions or recommendations. In this module, we'll focus on decision-making support by exploring many of the advanced and productive features of Microsoft Excel.

 Microsoft Excel is spreadsheet software that allows you to work with any kind of information, with each individual piece of information located in a cell. A cell is the intersection of a row and column and is uniquely identified by its column character and row number. In Figure D.1 you can see two workbooks. The first (the one in the background) shows all the detailed information for a group of customers. The second shows the number of customers by region (North, South, East, and West) and by rent versus own.

 There are a total of 487 customers (cell D9 in the workbook in the foreground), of which 262 own a home (cell B9) and 225 rent (cell C9). Within this workbook, you can easily see some interesting information. For example, there are 148 customers in the East region while only 98 live in the South region. By region and ownership status, 82 own a home in the East region while only 47 rent in the South region.

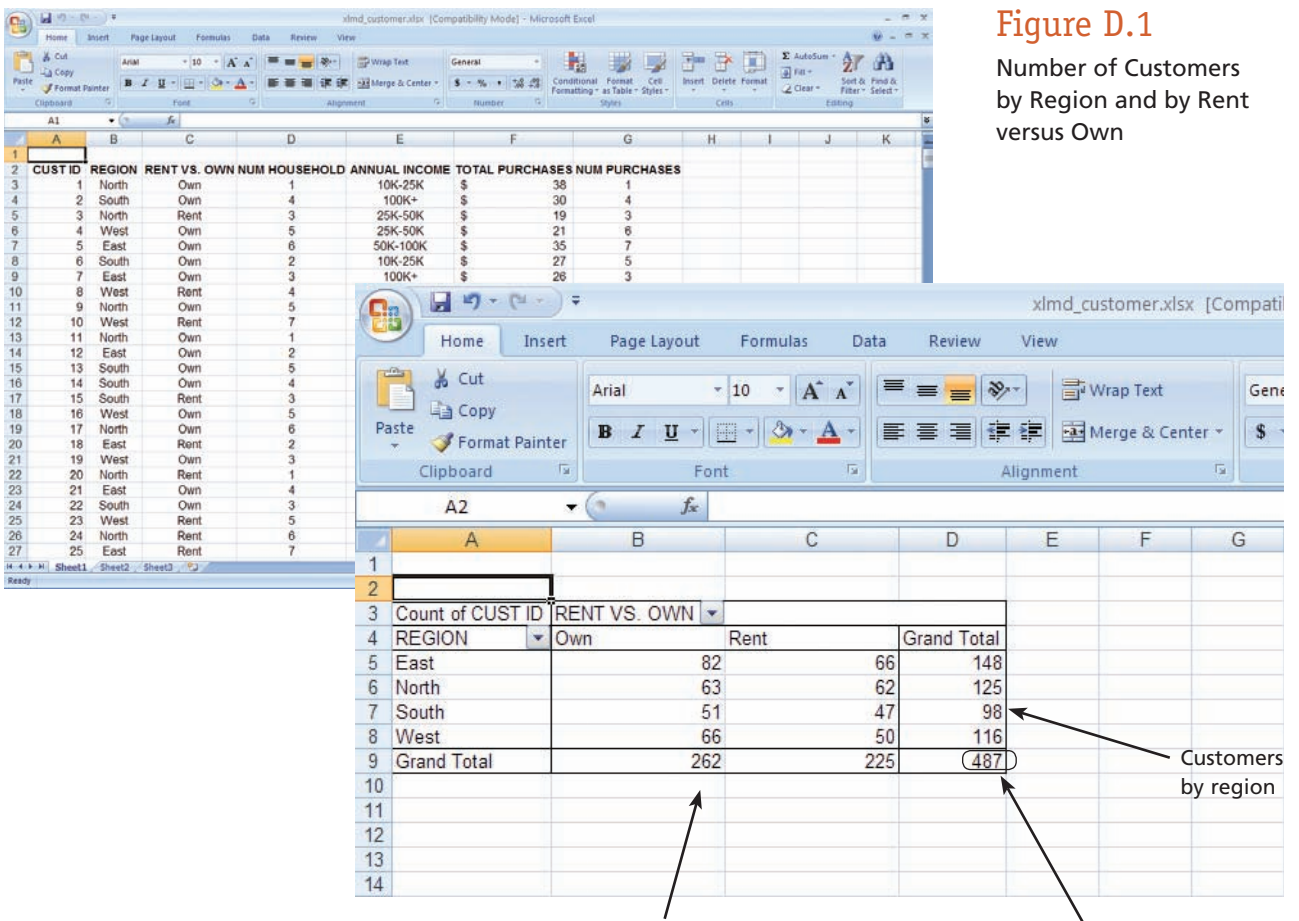

Customers by rent versus own Total number of customers

 Of course, now the question becomes, How is the information in Figure D.1 helpful? Well, it depends on the nature of your decision-making task. If you believe that home owners spend more money than those who rent and want to target advertising to the largest region, the information might be helpful. Then again, it might not be. It could very well be that home owners actually spend less than customers who rent. And perhaps you generate more sales in regions with a lower number of customers.

 Let's see how spreadsheet software can help you make better decisions. As we do, we'll introduce you to some spreadsheet features including Filter, conditional formatting, and pivot tables. Our goal here is not to provide in great detail how each of these work, but rather what's most important about each one of them in supporting your decision-making tasks. After completing this module, you'll definitely be able to use all features in their basic forms. We recommend that you continue to explore them in detail.

#### **LEARNING OUTCOME 1**

# Lists

What we showed in Figure D.1 was a pivot table. A pivot table is a spreadsheet function that summarizes information by category. In our case, it summarized information by region (the rows) and rent versus own (the column). To create a pivot table (and use many of the other features we'll discuss in this module), you have to first build a list. You should work along with us on this. Connect to the Web site that supports this text ( www.mhhe.com/haag and select XLM/D). There, you can download the file called **XLMD\_Customer.xls.**

 A *list* is a collection of information arranged in columns and rows in which each column displays one particular type of information. In spreadsheet software, a list possesses the following characteristics:

- **1.** Each column has only one type of information.
- **2.** The first row in the list contains the labels or column headings.
- **3.** The list does not contain any blank rows.
- **4.** The list is bordered on all four sides by blank rows and blank columns (it may not have a blank line above it, if it starts in the first row).

Take a look at the workbook in Figure D.2 . It contains detailed information about our customers. In fact, we used this very list to generate the pivot table in Figure D.1 .

 First, notice that each column contains only one type of information: column A contains *CUST ID,* column B contains *REGION,* and so on. Second, notice that the first row (row 1) contains the labels or column headings. Third, if you scroll down completely through the list, you'll notice that there are 487 customers and there are no blank rows. Finally, notice that the list is bordered on all sides (except the top) by blank rows and columns. So, this is a list according to the four characteristics we listed.

We're going to be working extensively with this list throughout this module, so let's take a little time to explore the information in it. The columns of information include

- A. *CUST ID*—A unique ID for each customer
- **B.** *REGION*—The region in which the customer lives (North, South, East, or West)
- **C.** *RENT VS. OWN*—Whether the customer rents or owns a home
- **D.** *NUM HOUSEHOLD*—Number of family members in the household
- **E.** *ANNUAL INCOME*—Total combined annual income of all family members

| $-1$ $-1$<br>B |                         |               |                                  |                                                                                      |                      |             | almd_customer.xlsx [Compatibility Mode] - Microsoft Excel |                                  |                |         |               |               |                   | $\blacksquare$ |               |
|----------------|-------------------------|---------------|----------------------------------|--------------------------------------------------------------------------------------|----------------------|-------------|-----------------------------------------------------------|----------------------------------|----------------|---------|---------------|---------------|-------------------|----------------|---------------|
|                | Home                    | <b>Insert</b> | Page Layout<br><b>Formulas</b>   | Data<br>Review<br>View                                                               |                      |             |                                                           |                                  |                |         |               |               | $w =$             | $\sigma$       |               |
|                | & Cut                   | Ariat         | $-10$                            | $A^*$ $\Lambda$                                                                      | With Text            | General     |                                                           |                                  |                | 下田<br>R | ж             | E AutoSum     | ΔW<br>đà          |                |               |
| Patte          | <b>La Copy</b>          | $B$ $I$       | $[4] -$<br>U                     |                                                                                      | -Millerge & Center - | 8-3-1 23 23 |                                                           | Conditional<br>Pormat            | Cell           | Intert  | Delete Format | $4$ Fill $-$  | Sont &<br>>Find & |                |               |
|                | <b>J</b> Format Painter |               |                                  |                                                                                      |                      |             |                                                           | Formatting * as Table * Styles * |                |         |               | $2$ Clear -   | Filter - Select - |                |               |
|                | Clipboard               |               | Font                             |                                                                                      | Alignment<br>Fr)     | Number      |                                                           | Stylen                           |                | Ceitz   |               |               | Editing           |                |               |
|                | A1                      | $-64$         | $f_{X}$                          |                                                                                      |                      |             |                                                           |                                  |                |         |               |               |                   |                |               |
|                | $\mathbf{A}$            | B             | C                                | D                                                                                    | E                    |             |                                                           |                                  | G              | н       |               | J             | K                 |                |               |
|                |                         |               |                                  |                                                                                      |                      |             |                                                           |                                  |                |         |               |               |                   |                |               |
|                |                         |               |                                  | CUSTID REGION RENT VS. OWN NUM HOUSEHOLD ANNUAL INCOME TOTAL PURCHASES NUM PURCHASES |                      |             |                                                           |                                  |                |         |               |               |                   |                |               |
|                |                         | North         | Own                              |                                                                                      | 10K-25K              | \$          |                                                           | 38                               |                |         |               |               |                   |                |               |
|                | $\overline{2}$          | South         | Own.                             |                                                                                      | 100K+                |             |                                                           | 30                               |                |         |               |               |                   |                |               |
|                |                         | North         | Rent                             |                                                                                      | 25K-50K              |             |                                                           | 19                               |                |         |               |               |                   |                | Labels or     |
|                |                         | West          | Own                              |                                                                                      | 25K-50K              |             |                                                           | 21                               |                |         |               |               |                   |                |               |
|                | 5                       | East          | Own                              |                                                                                      | 50K-100K             |             |                                                           | 35                               |                |         |               |               |                   |                | column        |
|                | 6                       | South         | Own                              |                                                                                      | 10K-25K              |             |                                                           | 27                               | 5              |         |               |               |                   |                |               |
| $\mathbf{Q}$   | $\overline{7}$          | East          | Own                              |                                                                                      | 100K+                |             |                                                           | 26                               | 3              |         |               |               |                   |                | headings      |
| 10             | 8                       | West          | Rent                             |                                                                                      | 25K-50K              |             |                                                           | 25                               |                |         |               |               |                   |                |               |
| 11             | $\overline{9}$          | North         | Own                              |                                                                                      | 50K-100K             |             |                                                           | 30                               | 8              |         |               |               |                   |                |               |
| 12             | 10                      | West          | Rent                             |                                                                                      | 25K-50K              |             |                                                           | 26                               | 2              |         |               |               |                   |                |               |
| 13             | 11                      | North         | Own                              |                                                                                      | 50K-100K             |             |                                                           | 21                               |                |         |               |               |                   |                |               |
| 14             | 12                      | East          | Own:                             |                                                                                      | 100K+                |             |                                                           | 29                               |                |         |               |               |                   |                |               |
| 15             | 13                      | South         | Own                              |                                                                                      | 10K-25K              |             |                                                           | 20                               |                |         |               |               |                   |                |               |
| 16             | 14                      | South         | Own                              |                                                                                      | 25K-50K              |             |                                                           | 27                               | 10             |         |               |               |                   |                |               |
| 17             | 15                      | South         | Rent                             |                                                                                      | 50K-100K             |             |                                                           | 19                               | $\overline{2}$ |         |               |               |                   |                |               |
| 18             | 16                      | West          | Own                              |                                                                                      | 25K-50K              |             |                                                           | 19                               |                |         |               |               |                   |                |               |
| 19             | 17                      | North         | Own                              |                                                                                      | 50K-100K             | s           | 129                                                       |                                  |                |         |               |               |                   |                |               |
| 20             | 18                      | East          | Rent                             |                                                                                      | 10K-25K              | s           |                                                           | 99                               |                |         |               |               |                   |                |               |
| 21             | 19                      | West          | Own                              |                                                                                      | 25K-50K              |             |                                                           | 99                               |                |         |               |               |                   |                |               |
| 22             | 20                      | North         | Rent                             |                                                                                      | 50K-100K             |             | 119                                                       |                                  |                |         |               |               |                   |                |               |
| 23             | 21                      | East          | Own                              |                                                                                      | 50K-100K             |             | 149                                                       |                                  | 2              |         |               |               |                   |                |               |
| 24             | 22                      | South         | Own                              |                                                                                      | 50K-100K             | ŝ           | 165                                                       |                                  | 8              |         |               |               |                   |                |               |
| 25             | 23                      | West          | Rent                             |                                                                                      | 25K-50K              | ŝ           | 119                                                       |                                  | 6              |         |               |               |                   |                |               |
| 26             | 24                      | North         | Rent                             |                                                                                      | 10K-25K              | s           | 129                                                       |                                  | $\overline{7}$ |         |               |               |                   |                | Figure D.2    |
| 27             | 25                      | East          | Rent                             |                                                                                      | 100K+                | ŝ           | 165                                                       |                                  | 5              |         |               |               |                   |                |               |
|                |                         |               | If ( ) H Sheet1 Sheet2 Sheet3 22 |                                                                                      |                      |             |                                                           | N                                |                | m       |               |               |                   |                | The Complete  |
| Ready          |                         |               |                                  |                                                                                      |                      |             |                                                           |                                  |                |         |               | (田口凹 125% (-) | $-0-$             |                |               |
|                |                         |               |                                  |                                                                                      |                      |             |                                                           |                                  |                |         |               |               |                   |                | $\sim$ $\sim$ |

Each column has only one type of information

- **F.** *TOTAL PURCHASES*—Dollar total of all purchases made by the customer within the last six months
- **G.** *NUM PURCHASES* —Count of all purchases made by the customer within the last six months

What we listed above is called a *list definition table,* a description of a list by column. List definition tables are important. If you can create one just as we did, then you can create a list in a workbook with the appropriate characteristics. If you can't, then you may not be able to use many of the features we're about to show you.

With the good solid list in place, you're now ready to start exploring many of the decision support features in Excel. Let's assume that you work for our hypothetical retail company and have been asked to perform the following tasks to aid in various decisions:

- **1.** Show all information for only customers who live in the North region.
- **2.** Show all information for only customers who (a) live in the North region, (b) own their homes, and (c) have only one household member.
- **3.** Show all information for customers who have at least 4 household members.
- **4.** Show all information for customers who (a) have spent less than \$20 or (b) more than \$100.
- **5.** Show all information for all customers highlighting those customers who have spent more than \$100.
- **6.** Provide a two-dimensional table that counts the number of customers by the categories of *REGION* and *RENT VS. OWN.*
- **7.** Provide a two-dimensional table that both (a) counts the number of customers and (b) sums the *TOTAL PURCHASES* of customers by the categories of *REGION* and *RENT VS. OWN.*
- **8.** Provide a three-dimensional table that counts the number of customers by the categories of *REGION, RENT VS. OWN,* and *NUM HOUSEHOLD.*

We will use Excel to perform all of these tasks throughout the remainder of this module.

te List of Customers

#### **LEARNING OUTCOME 2**

### Basic Filter

 Working with small lists that can be displayed in their entirety on a screen is seldom a problem. With a small list you can see the entire domain of information without scrolling up or down. But our list is much larger, containing 487 customers. So, you have to scroll through it to see all the information. If you were looking for specific information, such as all the customers in the North region (your first task in the list on the previous page), you could sort using the *REGION* column but you still get all the information (not to mention that customers in the North would come after the customers in the East region, alphabetically).

 To quickly create smaller lists out of a much larger list, you can use the Filter function. The *Filter function* filters a list and allows you to hide all the rows in a list except those that match criteria you specify. To filter a list with the Filter function, perform the following steps (see Figure D.3 ):

### Figure D.3

 **1.** Click in any cell within the list

 **2.** From the menu bar, click on **Data** and then click on **Filter**

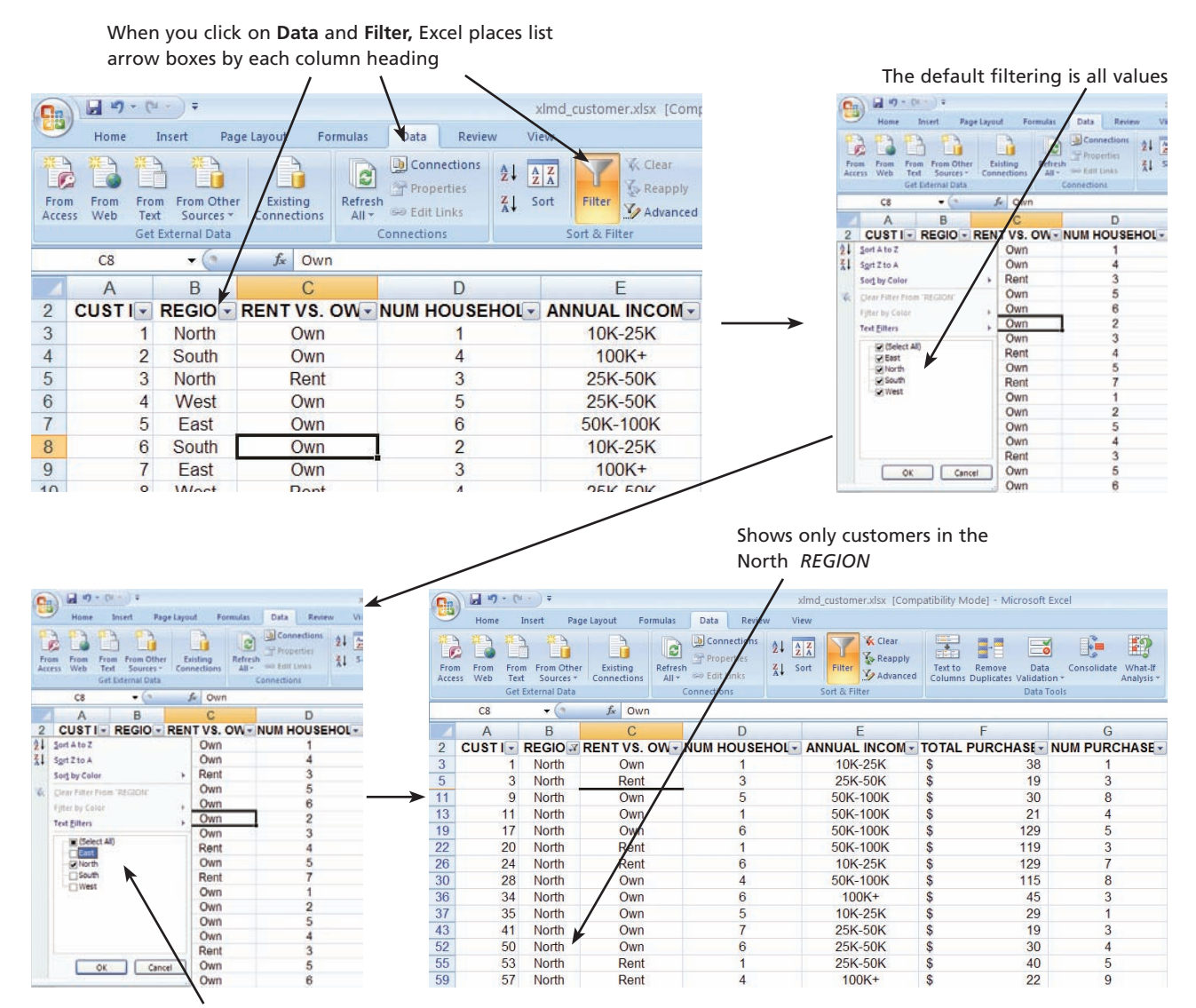

Deselect all regions except North and click on **OK**

Using Basic Filter to See Customers in the North Region

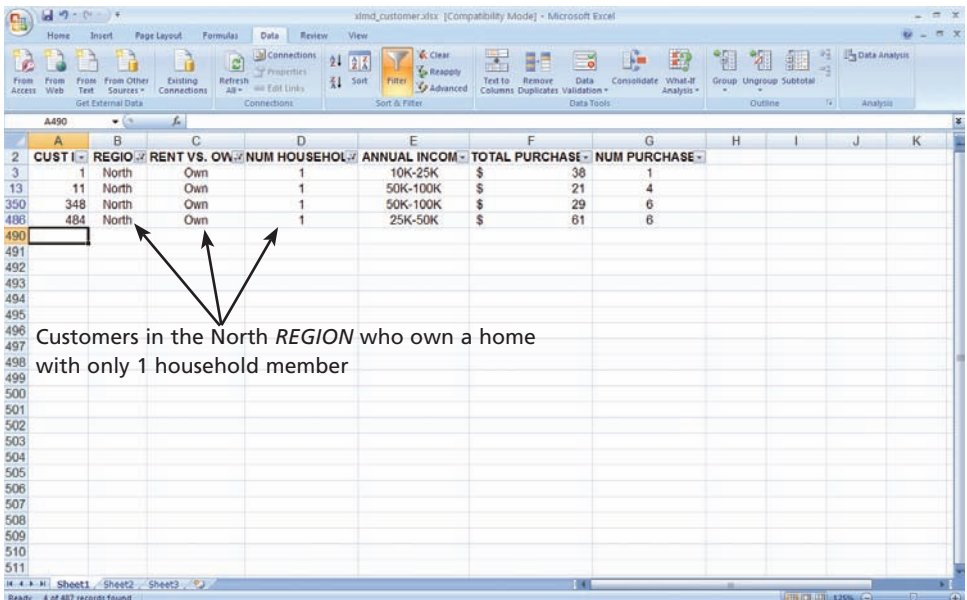

A List Generated with Three Filters

Once you complete those two steps, Excel will place list box arrows next to each label or column heading. Now, all you have to do is click on the appropriate list box arrow and select the type of filtering you want. In Figure D.3 , you can see that we clicked on the *REGION* list arrow box. Excel then presented us with a number of options for filtering within *REGION.* We deselected all regions except North and then clicked on the **OK** button. Excel then presented us with a filtered list of only those customers in the North region. Our list is still quite long, but it does show only customers in the North. To turn off the Filter function, from the menu bar, click on **Data,** then click on **Filter.**

 When using the Filter function, you're not limited to working with just one column. In Figure D.3 , we filtered using the *REGION* column. Now, what if you want a filtered list of those customers in the North who own a home and have only one household member (your second task in the list on page D.4)? That's easy. Click in the *RENT VS. OWN* list arrow box and choose only **Own.** Then, click in the *NUM HOUSEHOLD* list arrow box and choose only **1.** That will show you the complete list (4 to be exact) of customers in the North who own a home and have only one household family member (see Figure  $D.4$ ).

 It's important to be clear what Excel is doing to your list when using the Filter function. No matter how you use the Filter function, Excel is simply hiding the rows you don't want to see. It is not eliminating or deleting them. You can see this in Figure D.4 by looking at the row numbers. Notice that they present the physical row number of each record of information according to where it is located in the original unfiltered list. To un-Filter a list, you can do either of the following:

- **1.** Turn off the Filter function by clicking on **Data** in the menu bar and then clicking on **Filter.**
- **2.** Turn off selected column filtering by clicking on the appropriate list arrow box and clicking on **Clear Filter from "columnname"** where *columnname* is the name of the column.

## Custom Filter

 The basic Filter function allows you to create sublists using exact match criteria: *REGION* must be North, *NUM HOUSEHOLD* must be 1, and so forth. But what if you want to know all those customers who have at least four people in their households (your third task in the list on page D.4)? In that case, you can't use the basic Filter function—you need to use the Custom Filter function. The *Custom Filter function* allows you to hide all the rows in a list except those that match criteria, besides "is equal to," you specify. Let's see how to use the Custom Filter function.

 Given that you want to see a list of all customers who have at least four people in their households, perform the following steps:

- **1.** Make sure you can see the entire list with the Filter function turned on
- **2.** Click on the *NUM HOUSEHOLD* list arrow box
- **3.** Select **Number Filters**
- **4.** Click on **Greater Than** from the list of Boolean operations
- **5.** Type the number **3** in the upper-right box of the Custom AutoFilter dialog box
- Figure D.5 **6.** Click on **OK**

#### $\boxed{\blacksquare \hspace{0.1cm} \blacksquare \hspace{0.1cm} \blacktriangle \hspace{0.1cm} \blacktriangle \hspace{0.1cm} \blacktriangleright \hspace{0.1cm} \ldots \hspace{0.1cm} \blacktriangleright } }$ xlmd customer.xlsx [Compatibilit  $\mathbf{F}$  $\overline{?}$ **Custom AutoFilter** Home Insert Formulas Data Review Page Layout View D<br>Properties 君 **K** Clear  $\frac{1}{2}$ 骨  $\Rightarrow$  $2\sqrt{\frac{A}{Z}}$ <u>Li</u> Show rows where: Properties<br>Se Edit Links Reapply From<br>Web From From Other<br>Text Sources Existing<br>Connection  $\frac{z}{A}$  Sort Filter Text<br>Advanced Colum From<br>Access Refresh NUM HOUSEHOLD Connecti D7 is greater than v.  $\checkmark$  $f_x$  6  $\overline{B}$  $\mathcal{C}$  $\Gamma$ E ⊙ And ○or CUSTI - REGIO - RENT VS. OW - NUM HOUSEHOL - ANNUAL INCOM - TOTA  $\overline{2}$ North 10K-25K  $\frac{A}{Z}$  Sort Smallest to Larges Ÿ South ₹↓ Sort Largest to Smallest  $\overline{c}$  $100K +$  $\overline{5}$ 3 North Sort by Color 25K-50K West 25K-50K  $\frac{6}{7}$  $\overline{4}$ £, Use ? to represent any single character 50K-100K 5 East Filter by Col Use \* to represent any series of characters  $\overline{8}$  $6\overline{6}$ South nber Filter Equals.  $9$  10 11 12 13 14 15 16 East Select All)<br>2 1 Does Not Equal  $\overline{8}$ West OK Cancel g North **MARS** n <u>O</u>r Equal To Greate  $10$ West North  $11$ Les: or Egual To  $12$ East  $13$ Be South  $14$ South  $17$  $15$ South ve Average 18  $16$ West low Average  $19$  $17$ North Custom Eilter. To use Custom Filter, click on **Number Filters** and then choose the appropriate Boolean operater  $\bigvee$  and  $\bigvee$  only customers with more than 3 people in their households **Custom AutoFilter** ? 图有图片  $\Omega$  $\begin{array}{c} 14 \overline{111} \\ 11 \overline{111} \end{array}$ 85 **EX** 庚  $\mathcal{L}$ Show rows where: NUM HOUSEHOLD South Viet II Northern Market II Northern South Walker<br>West II Northern Market II Northern South Market II Northern South Market<br>Northern Walker II North Northern Walker One Ret Commercial Commercial Commercial Commercial Commercial Commercial Commercial Commercial Commercial Commercial Commercial Commercial Commercial Commercial Commercial Commercial Commercial Commercial Commercial Comme  $\vert$ <sub>3</sub> is greater than  $\checkmark$  $\ddot{\phantom{0}}$ 2333379超将接触特别的书题类的特征 - 10 13 14 16 17 27 28 28 29 20 31 33 33 34 40 41 44 45 47 ⊙ And ○ or  $\checkmark$ Y Use ? to represent any single character Use \* to represent any series of characters 00H<br>00H<br>50K<br>50K ОК Cancel

### Using a Custom Filter

Excel does the rest and shows you the appropriate list of customers with at least four people in their households.

 You should notice in Figure D.5 that the Custom Filter box allows you to enter two criteria for creating a filtered list. So, you can easily create a Custom Filter that answers the following question: What customers have spent less than \$20 or more than \$100 in the past six months (your fourth task in the list on page D.4)? In Figure D.6 , we've shown you how to do that along with the result. To create this type of filtering, click on **Custom Filter** within **Number Filters** and then Select/enter the appropriate values and boolean operators.

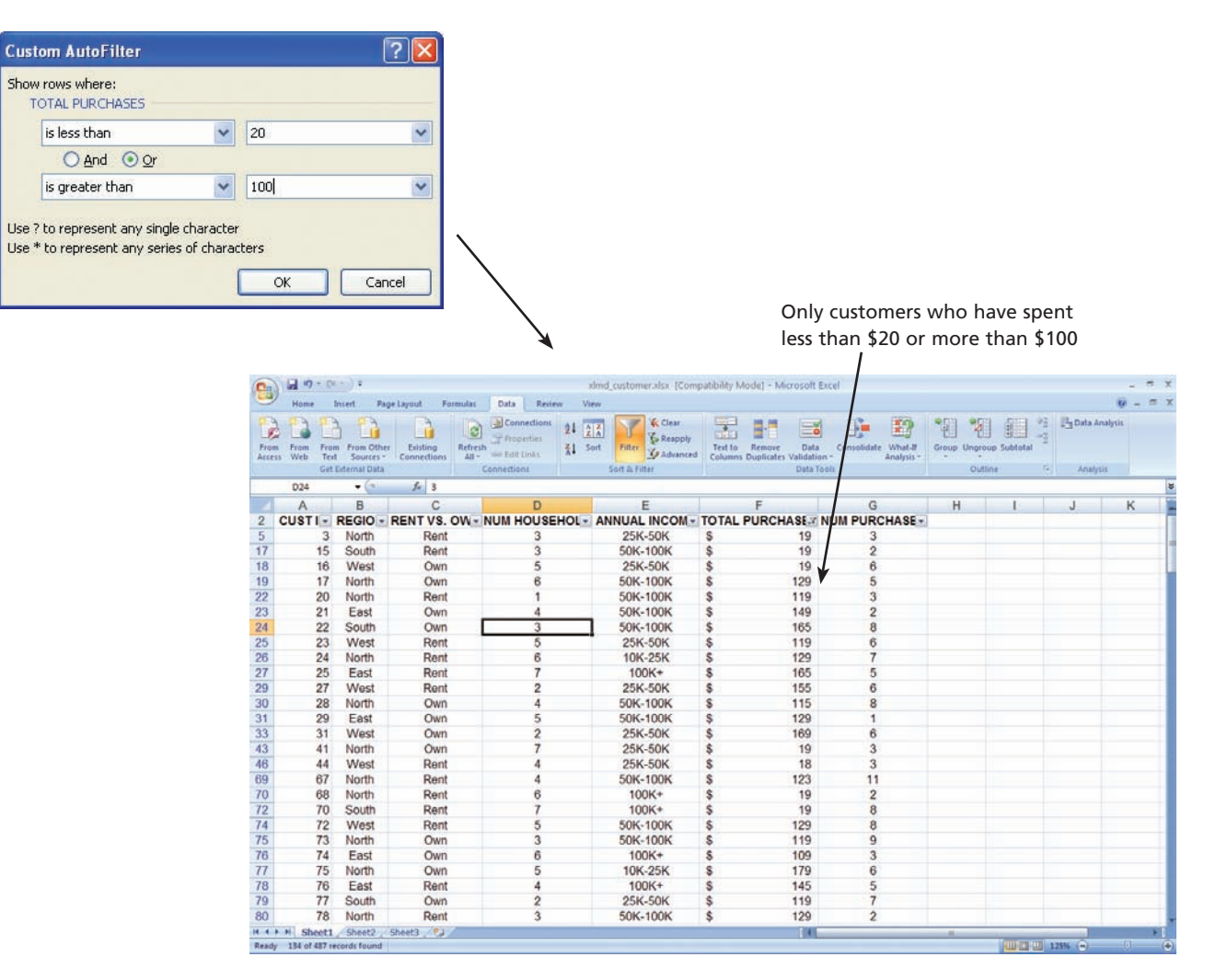

#### Figure D.6

Using a Custom Filter with Multiple Criteria

#### **LEARNING OUTCOME 3**

## Conditional Formatting

 When you use Filter (either basic or custom), in a way you're highlighting information you want to see by basically hiding the other information you don't. As an alternative, you might want to highlight certain information while still being able to see all the other information. If so, you can use conditional formatting. *Conditional formatting* highlights the information in a cell that meets some criteria you specify.

 For example, what if you still wanted to be able to scroll through the entire list of customers but also wanted to have all *TOTAL PURCHASES* greater than \$100 highlighted (your fifth task in the list on page D.4). This is a simple process in Excel. To do that, perform the following steps (see Figure D.7 ):

- **1.** Select the entire *TOTAL PURCHASES* column (move the pointer over the F column identifier and click once)
- **2.** From the menu bar, click on **Home** and then **Conditional Formatting** within **Styles**
- **3.** Select **Highlight Cells Rules**
- **4.** Click on **Greater Than**
- **5.** Type the number **100** in the left box of the Greater Than dialog box
- **6.** Click on **OK**

#### Figure D.7

The Steps in Applying Conditional Formatting to Highlight Information

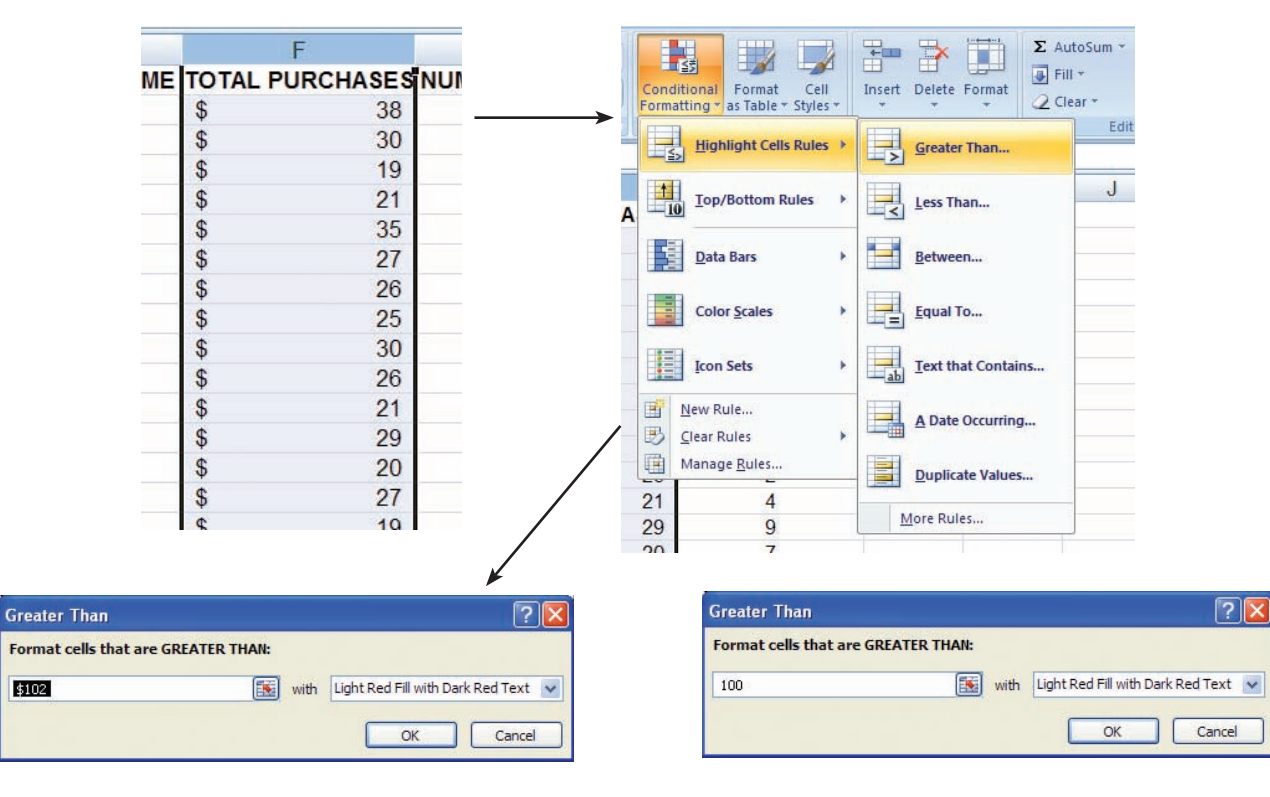

|                | Home<br>& Cut<br>La Copy | Insert<br>Artal | <b>Page Layout</b><br>Formulas<br>$-10$ $ A^7$ $A^7$ | Data<br><b>Review</b><br>View<br>$-8-1$                                       | <b>Wrap Test</b>                  | General                 | 轟           |                                                    | Ť                    | ш | E AutoSum -<br>$\frac{1}{2}$ Fill $\sim$ | Aw.<br>n                           | 市文 |
|----------------|--------------------------|-----------------|------------------------------------------------------|-------------------------------------------------------------------------------|-----------------------------------|-------------------------|-------------|----------------------------------------------------|----------------------|---|------------------------------------------|------------------------------------|----|
| Paste          | Format Painter           |                 | $\Box$ - $\Box$ - $\Lambda$                          |                                                                               | <b>ER HATMerge &amp; Center -</b> | $5 - 9 - 122 - 22$      | Conditional | Cell<br>Format<br>Formatting ~ as Table ~ Styles ~ | Insert Delete Format |   | 2 Clear -                                | Sort & Find &<br>Filter - Select - |    |
|                | Clipboard                | $\sim$          | Font                                                 | $\sqrt{2}$<br><b>Allgriment</b>                                               | $16 - 1$                          | <b>Number</b><br>$-116$ |             | Styles                                             | Celli                |   | Editing                                  |                                    |    |
|                | F2                       | $+12$           | <b>E</b> TOTAL PURCHASES                             |                                                                               |                                   |                         |             |                                                    |                      |   |                                          |                                    | ×  |
|                | Α                        | в               | С                                                    | D.                                                                            | Ε                                 | F                       |             | G                                                  | H                    |   | J                                        | К                                  |    |
| 2              | <b>CUST ID</b>           |                 |                                                      | REGION RENT VS. OWN NUM HOUSEHOLD ANNUAL INCOME TOTAL PURCHASES NUM PURCHASES |                                   |                         |             |                                                    |                      |   |                                          |                                    |    |
| 3              |                          | North           | Own                                                  |                                                                               | 10K-25K                           | \$                      | 38          |                                                    |                      |   |                                          |                                    |    |
| 4              |                          | South           | Own                                                  |                                                                               | $100K +$                          | S                       | 30          |                                                    |                      |   |                                          |                                    |    |
| 6              | 3                        | North           | Rent                                                 |                                                                               | 25K-50K                           |                         | 19          | з                                                  |                      |   |                                          |                                    |    |
| $\overline{6}$ |                          | West            | Own                                                  | 5                                                                             | 25K-50K                           | ŝ                       | 21          | 6                                                  |                      |   |                                          |                                    |    |
| $\overline{7}$ | 5                        | East            | Own                                                  |                                                                               | 50K-100K                          | s                       | 35          |                                                    |                      |   |                                          |                                    |    |
| 8              | 6                        | South           | Own                                                  | $\overline{2}$                                                                | 10K-25K                           | ŝ                       | 27          | 5                                                  |                      |   |                                          |                                    |    |
| 9              |                          | East            | Own                                                  | 3                                                                             | $100K +$                          | ŝ                       | 26          | 3                                                  |                      |   |                                          |                                    |    |
| 10             | 8                        | West            | Rent                                                 | 4                                                                             | 25K-50K                           | s                       | 25          | 6                                                  |                      |   |                                          |                                    |    |
| 11             | $\overline{9}$           | North           | Own                                                  | 5                                                                             | 50K-100K                          |                         | 30          | 8                                                  |                      |   |                                          |                                    |    |
| 12             | 10                       | <b>West</b>     | Rent                                                 |                                                                               | 25K-50K                           | s                       | 26          | $\overline{2}$                                     |                      |   |                                          |                                    |    |
| 13             | 11                       | North           | Own                                                  |                                                                               | 50K-100K                          |                         | 21          | 4                                                  |                      |   |                                          |                                    |    |
| 14             | 12                       | East            | Own                                                  | $\overline{2}$                                                                | $100K+$                           |                         | 29          | 9                                                  |                      |   |                                          |                                    |    |
| 15             | 13                       | South           | Own                                                  | 5                                                                             | 10K-25K                           | Ś                       | 20          | $\overline{7}$                                     |                      |   |                                          |                                    |    |
| 16             | 14                       | South           | Own                                                  |                                                                               | 25K-50K                           | ŝ                       | 27          | 10                                                 |                      |   |                                          |                                    |    |
| 17             | 15                       | South           | Rent                                                 | 3                                                                             | 50K-100K                          | s                       | 19          | $\overline{2}$                                     |                      |   |                                          |                                    |    |
| 18             | 16                       | West            | Own                                                  | 5                                                                             | 25K-50K                           | s                       | 19          | 6                                                  |                      |   |                                          |                                    |    |
| 19             | -17                      | North           | Own                                                  | в                                                                             | 50K-100K                          | \$                      | 129         | 5                                                  |                      |   |                                          |                                    |    |
| 20             | 18                       | East            | Rent                                                 | 2                                                                             | 10K-25K                           | s                       | 99          | 7                                                  |                      |   |                                          |                                    |    |
| 21             | 19                       | West            | Own                                                  |                                                                               | 25K-50K                           | ŝ                       | 99          | 4                                                  |                      |   |                                          |                                    |    |
| 22             | 20                       | North           | Rent                                                 |                                                                               | 50K-100K                          |                         | 119         | 3                                                  |                      |   |                                          |                                    |    |
| 23             | 21                       | East            | Own                                                  |                                                                               | 50K-100K                          |                         | 149         | $\overline{\mathbf{c}}$                            |                      |   |                                          |                                    |    |
| 24             | 22                       | South           | Own                                                  | 3                                                                             | 50K-100K                          |                         | 165         | 8                                                  |                      |   |                                          |                                    |    |
| 25             | 23                       | <b>West</b>     | Rent                                                 | 5                                                                             | 25K-50K                           |                         | 119         | 6                                                  |                      |   |                                          |                                    |    |
| 26             | 24                       | North           | Rent                                                 |                                                                               | 10K-25K                           |                         | 129         | $\overline{7}$                                     |                      |   |                                          |                                    |    |
| 27             | 25                       | East            | Rent                                                 |                                                                               | $100K+$                           |                         | 165         | 5                                                  |                      |   |                                          |                                    |    |
| 28             | 26                       | South           | Own                                                  | 3                                                                             | 10K-25K                           | s                       | 99          | 3                                                  |                      |   |                                          |                                    |    |

Only customers whose *TOTAL PURCHASES* exceed \$100 are highlighted in red

The Result of Applying Conditional Formatting

As you can see in Figure D.8 , Excel left the list intact and highlighted all cells in the *TOTAL PURCHASES* column in which the value exceeded \$100. The default "highlighting" is dark red text with a light red fill. You can change this in the Greater Than dialog box by clicking on the pull-down arrow for the right box.

You can remove conditional formatting in a couple of different ways:

- Option #1
	- **1.** Click anywhere in the list
	- **2.** Click on **Conditional Formatting**
	- **3.** Select **Clear Rules**
	- **4.** Click on **Clear Rules from Entire Sheet**
- Option #2
	- **1.** Select the entire column in which conditional formatting appears
	- **2.** Click on **Conditional Formatting**
	- **3.** Select **Clear Rules**
	- **4.** Click on **Clear Rules from Selected Cells**

#### **LEARNING OUTCOME 4**

### Pivot Tables

 Now, let's return to our original pivot table in Figure D.1 on page D.2. Formally defined, a *pivot table* enables you to group and summarize information. That's just what we did in Figure D.1 . We created a two-dimensional pivot table that displayed a count of customers by *REGION* and by *RENT VS. OWN* (your sixth task in the list on page D.4). Of all the Excel decision-support features we demonstrate in this module, pivot tables take the most steps to create, but they also tend to yield highly valuable information.

 To create any two-dimensional pivot table, follow the two steps below (and see Figure D.9):

- **1.** From the menu bar, click on **Insert** and then **PivotTable**
- **2.** Click on **OK** in the Create PivotTable dialog box

The first step above simply specifies that you want to insert a pivot table. In the second step, we accepted the default pivot table settings by clicking on **OK.** While in the PivotTable dialog box, there are other options you should consider exploring on your own.

- *Selecting the information for the pivot table*—the default is the entire table. You can select another table or choose to highlight a subset of the current table.
- *Getting information from another source* —you can choose to use an external data source, such as a Word or Access table.
- *Location of the pivot table*—the default is to place the pivot table in a new worksheet. You can choose to place it in the current worksheet if you wish.

After you complete the two steps above, you will then see the skeletal structure of a pivot table as shown in Figure D.10.

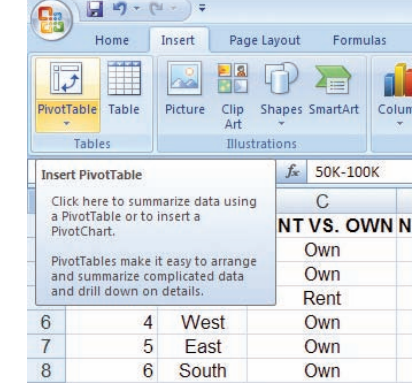

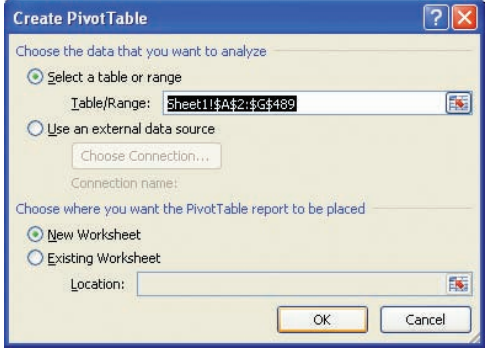

Figure D.9 The First Steps in Creating a Two-Dimensional Pivot Table

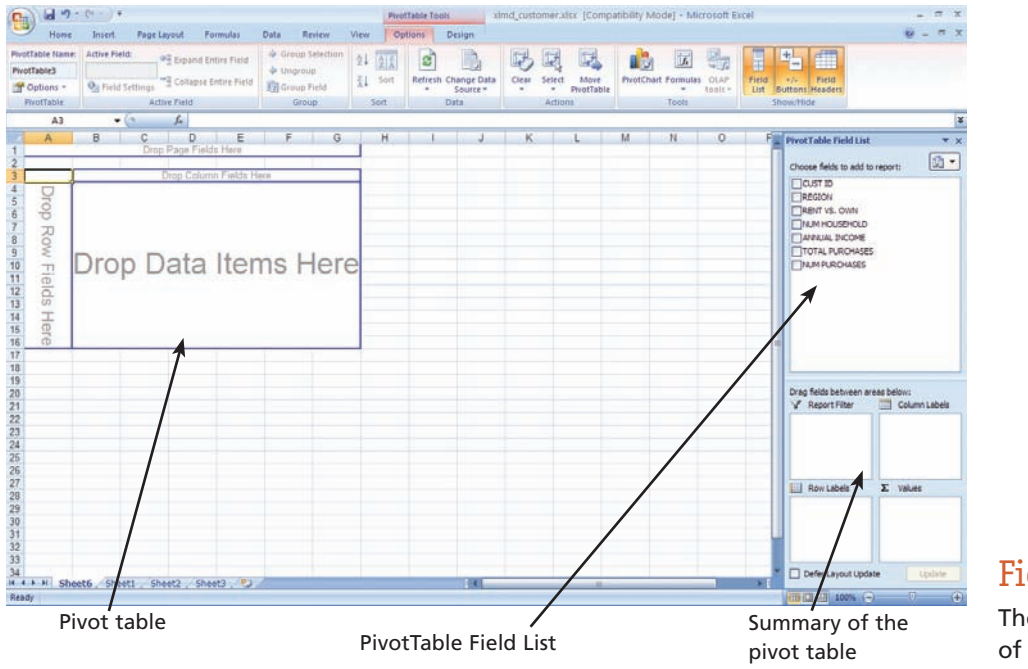

Figure D.10 The Skeletal Structure of a Pivot Table

 The screen in Figure D.10 has many elements to it. In the upper-left corner of the worksheet is the actual pivot table into which we will drop fields of information. The upper-right area contains the PivotTable Field List, the list of fields in the original table that we can work with. The lower-right area contains a sort of summary of the pivot table as you build and use it.

 To add fields of information to the pivot table, you drag and drop field names (i.e., column headings or labels) from the PivotTable Field List and drop them into one of two places. First, you can drop them into the summary in the bottom-right portion of the screen. Second, you can drop them into the appropriate locations within the pivot table itself. It really doesn't matter which you choose; both achieve the same result. For our demonstration, we'll be dropping field names into the actual pivot table.

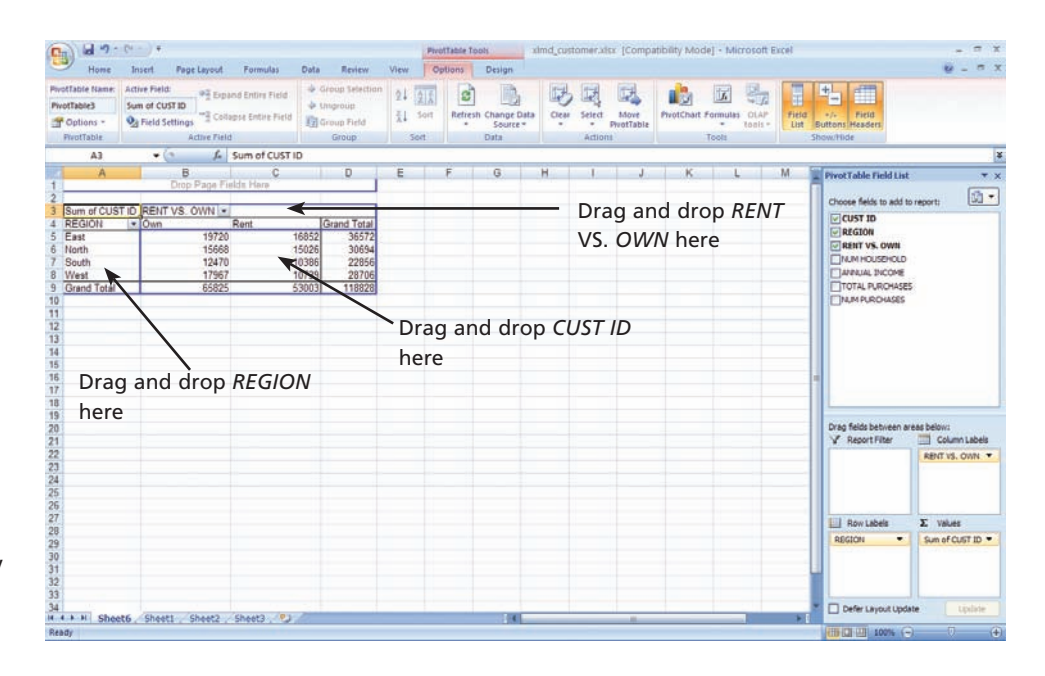

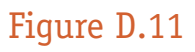

Creating a Pivot Table by Dragging and Dropping Information

> Recall that we are attempting to build a two-dimensional table that looks like the one in Figure D.1 on page D.2. So, you know that the row information is by *REGION.* To achieve this, drag the *REGION* field name from the PivotTable Field List to the pivot table and drop it into the area marked "Drop Row Fields Here" (see Figure D.11 ). You also know that the column information is by *RENT VS. OWN.* So, drag that field name from the PivotTable Field List and drop it into the area marked "Drop Column Fields Here."

> Finally, you need to place something in the main area of the pivot table that will enable you to count customers by region and rent versus own. The simplest way to achieve this is to drag *CUST ID* from the PivotTable Field List and drop it into the area marked "Drop Data Items Here." What you will then have is a pivot table that looks like the screen in Figure D.11, which is not at all what we want. Why?

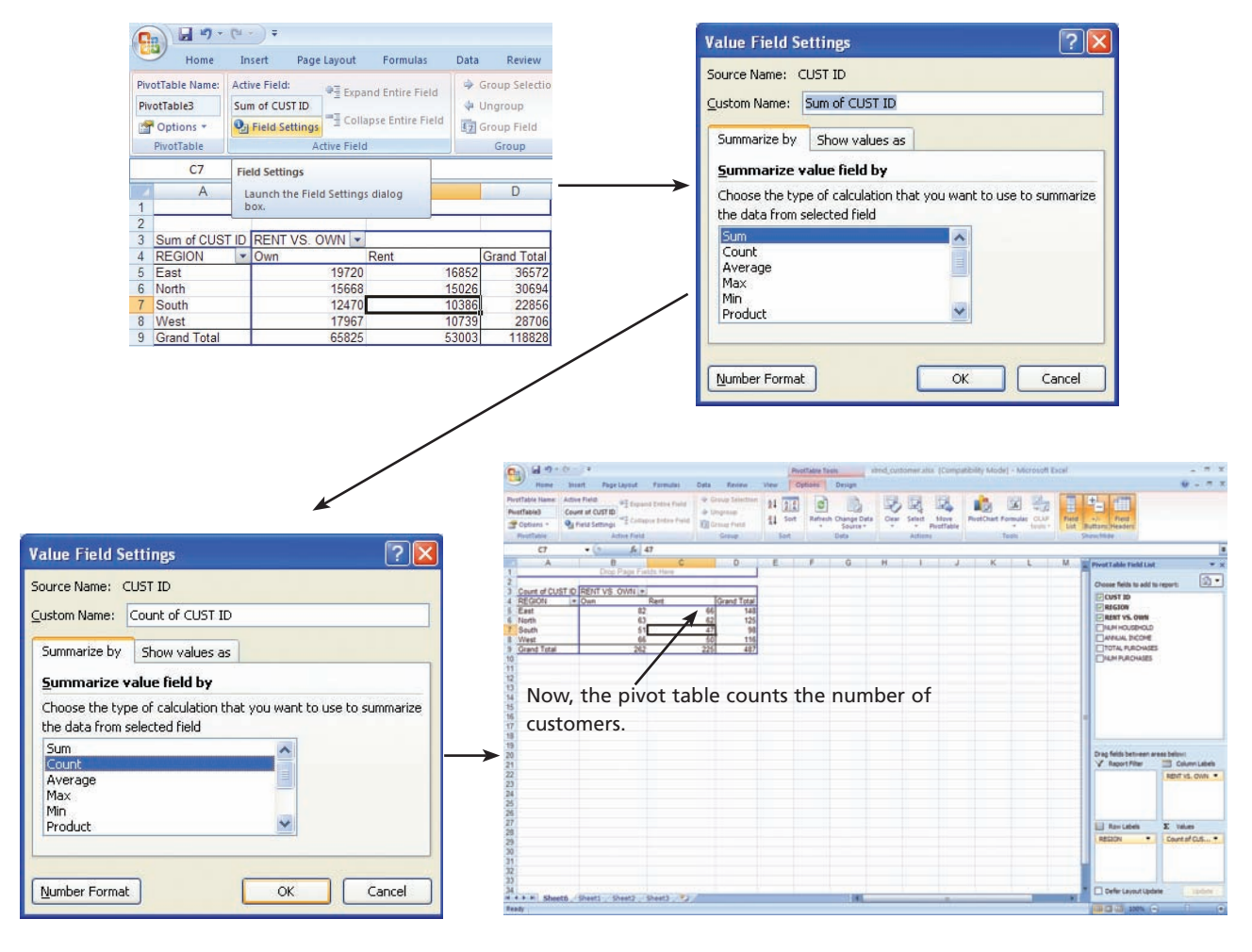

The Pivot Table with the Information You Want

When you drop information into the main area of a pivot table, the default aggregation or summarization is by summation. You don't want to sum customer IDs—that doesn't make any sense. What you want to do is count them. To change this, perform the following steps (see Figure D.12):

- **1.** Click on any cell in the main area of the pivot table
- **2.** Click on the **Field Settings** button in the menu area
- **3.** Click on **Count** in the **Summarize by** tab of the Value Field Settings dialog box
- **4.** Click on **OK** in the same dialog box

The final screen in Figure D.12 shows the correct information. Also, take a look at the lower-right portion of the screen which contains the summary of the pivot table. It shows the columns as *RENT VS. OWN,* the rows as *REGION,* and the values (the main area of the pivot table) as Count of *CUST ID.*

 We now have a pivot table that shows a count of customers by *REGION* and *RENT VS. OWN.* But depending on what decision you're trying to make, that may not be enough information. What else might be helpful? Again, depending on the decision, it might be helpful to also know the total of all purchases by *REGION* and *RENT VS.* 

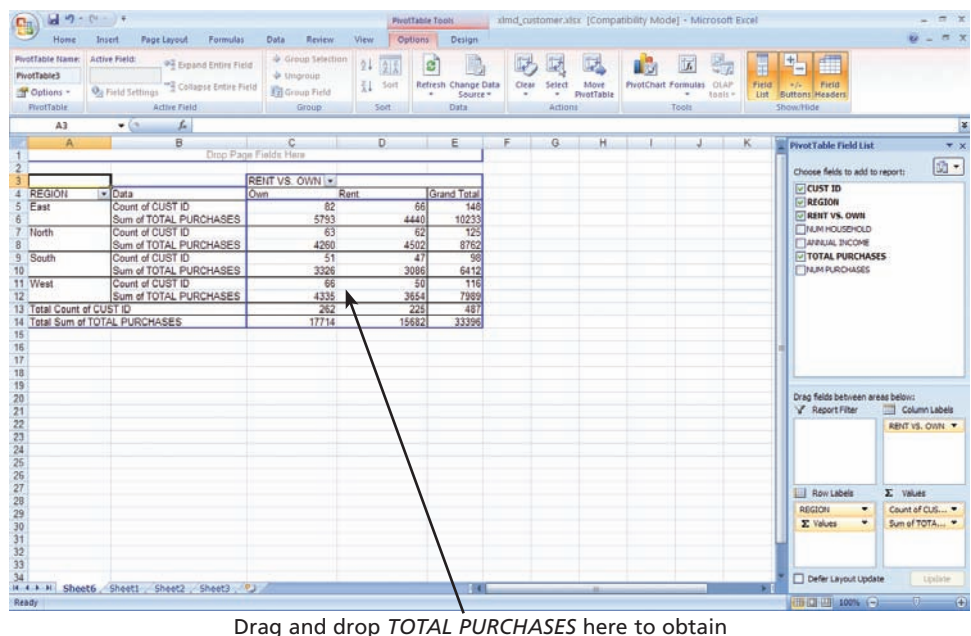

An Added Field of Information to a Pivot Table

a summary of another dimension of information

*OWN* (your seventh task in the list on page D.4). If so, you don't need to create another pivot table. You can simply add the field *TOTAL PURCHASES* to the main area of the pivot table. To do so, drag that label from the PivotTable Field List and drop it into the main area of the pivot table. Figure D.13 shows the result.

 Is the information helpful? Again, it depends on the decision you're trying to make. But adding another piece of information to the main area of a pivot table is easy, and it does illustrate the true productivity of spreadsheet software.

 Your final task in the list on page D.4 is to create a three-dimensional pivot table that counts the number of customers by the categories of *REGION, RENT VS. OWN,* and *NUM HOUSEHOLD.* The result will look similar to the two-dimensional pivot table in Figure D.13 with two exceptions. First, you will not include the sum of *TOTAL* 

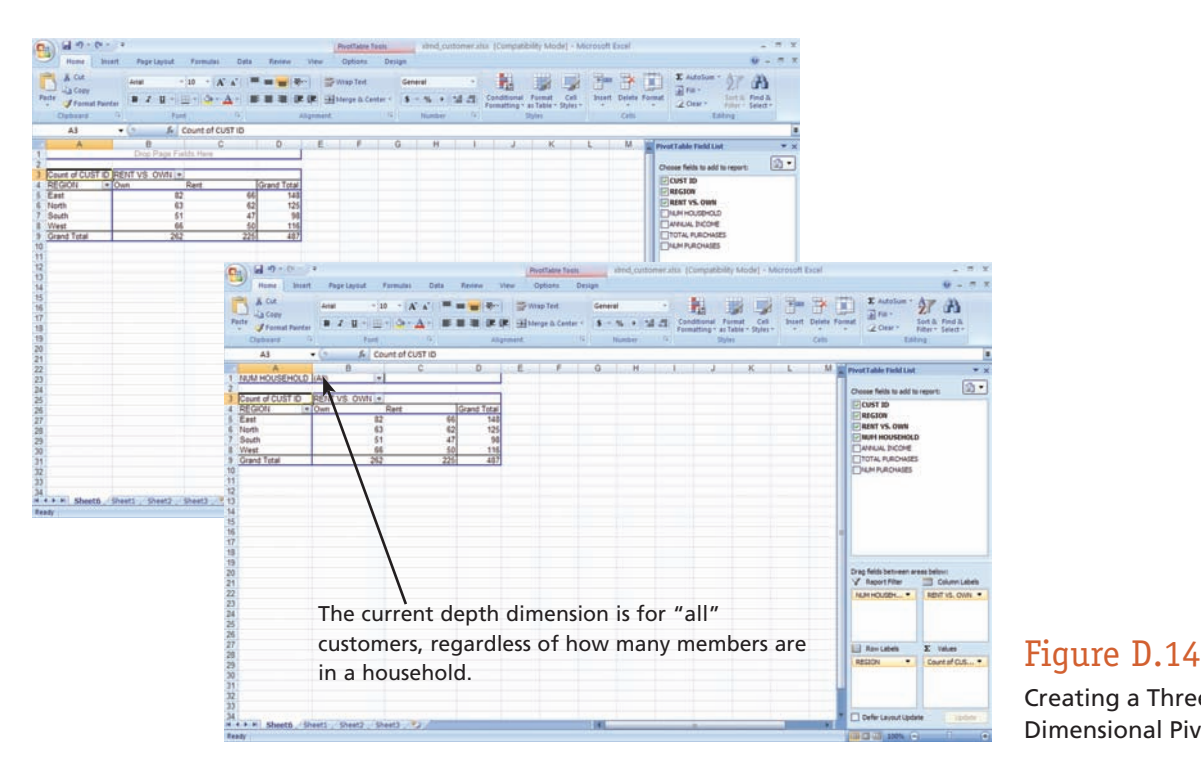

Creating a Three-Dimensional Pivot Table

*PURCHASES* in the main area of the pivot table. Second, you will add depth to the pivot table, making it a three-dimensional pivot table. In short, you do this by dragging the *NUM HOUSEHOLD* label from the PivotTable Field List to the pivot table and dropping it into the area marked "Drop Page Fields Here."

 In Figure D.14 , you can see in the upper-left screen that we created a two-dimensional pivot table showing a count of customers by *REGION* and *RENT VS. OWN.* This is the same two-dimensional pivot table we created in Figure D.12 on page D.14. To add depth to the pivot table, we dragged the *NUM HOUSEHOLD* label from the PivotTable Field List to the pivot table and dropped it into the area marked "Drop Page Fields Here." Notice that the new pivot table (the lower right screen in Figure D.14 ) still looks like a two-dimensional pivot table and provides the same information in the main area of the pivot table. That's because the default display for a three-dimensional pivot table is to show all summarized information for the depth. You can tell this because to the right of *NUM HOUSEHOLD* in cell A1 is the word "All."

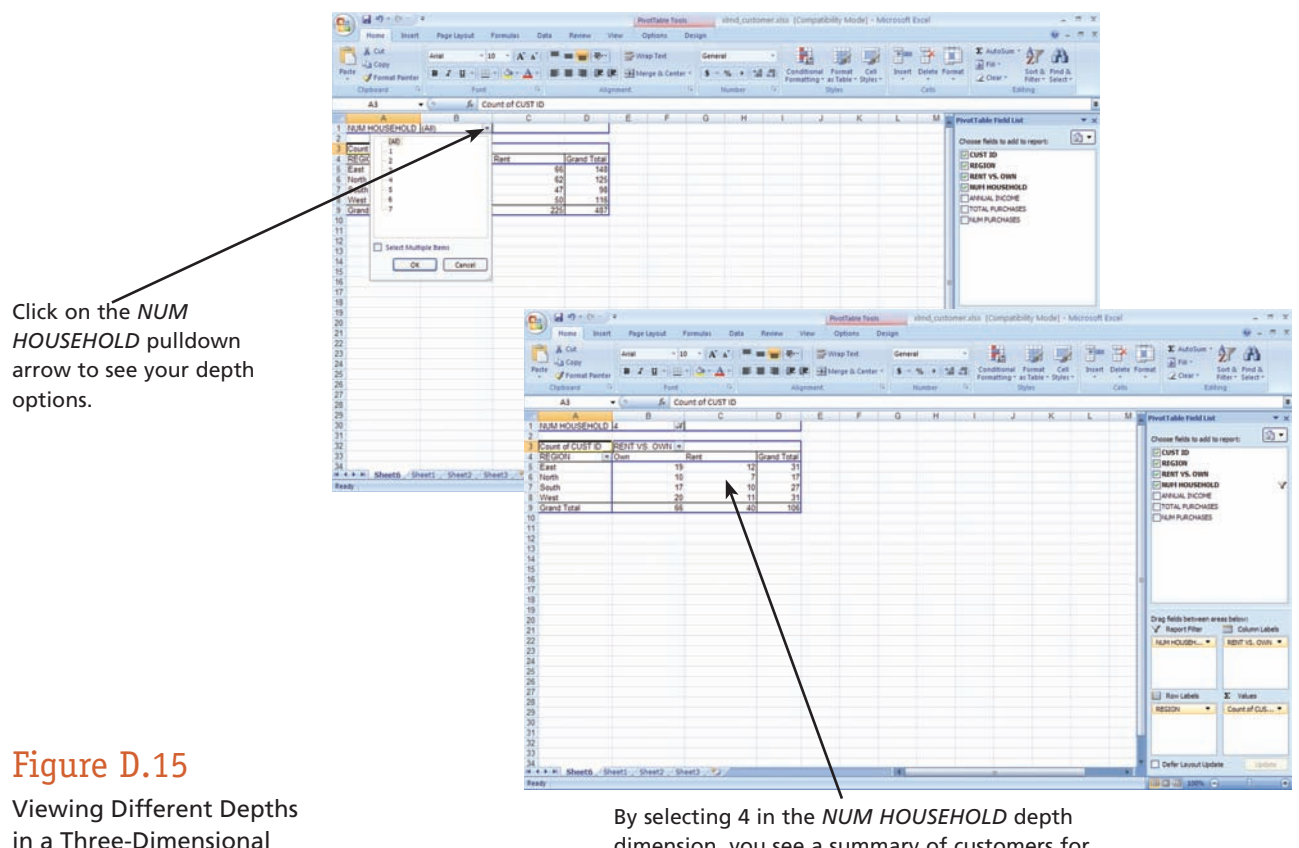

Pivot Table

dimension, you see a summary of customers for only that criteria.

 To view the count of your customers by specific values for *NUM HOUSEHOLD,* simply click on the list box arrow immediately to the right of the word "All" as we did in the top screen in Figure D.15 . You then click on the value you want in *NUM HOUSEHOLD* for displaying the count of customers for that value by *REGION* and *RENT VS. OWN.* We clicked on **4** and then **OK.** The bottom screen in Figure D.15 shows the result. It shows some interesting information that might help you make a decision. For example, in the West region there are 20 customers who own their homes and only 11 who rent their homes. Furthermore, across all regions there are 66 customers who own their homes and only 40 who rent. Again, is this helpful information? That depends on the decision you're trying to make.

 The three-dimensional pivot table feature in Excel is a powerful one. If you recall our discussions of data warehouses in Chapter 3, you can actually build a data warehouse with rows, columns, and layers by simply creating a three-dimensional pivot table in Excel. By selecting different values for the page (depth) field, you are actually bringing layers of information to the front.

### Back to Decision Support

Let's take a break from the computer for a moment and discuss what we've just demonstrated within the context of decision support. After all, you don't need to learn the various tools of spreadsheet software just because "they are there." You should learn them because they will be beneficial to you.

 In general, the spreadsheet features we've just shown you give you the ability to look at vast amounts of information quickly. Indeed, our customer workbook contained information on 487 customers. Can you imagine trying to summarize or aggregate information on 48,700 customers without the use of spreadsheet software? Even creating simple totals and subtotals would be a daunting task.

#### **FILTER**

 The Filter function (either basic or custom) helps you quickly create a view of a partial list of information. The basic Filter function creates a partial list based on exact match criteria, while the custom Filter function allows you to specify ranges (e.g., greater than, less than, and so on).

 The purpose of the Filter function is really to help you quickly focus on only the information that's important to you by "hiding" the information that isn't. It's rather like having a very good search engine that gives you only a list of useful articles to help you write a term paper.

#### **CONDITIONAL FORMATTING**

 Conditional formatting maintains the view of the entire list of information but highlights key pieces of information that you may be looking for. This gives you the ability to see the entire list of information but quickly draws your attention to specific information.

#### **PIVOT TABLE**

 A pivot table (either two- or three-dimensional) helps you quickly aggregate or summarize information by *dimension.* This gives you a nice overview of the information without bogging you down in any of the details.

 Further, a pivot table can help you see relationships among the information. If you look back at the pivot table in Figure D.13 on page D.15, you can see the relationship between the number of customers and their total purchases within *REGION* and *RENT VS. OWN.* These types of relationships can certainly be insightful.

 Can any of these tools or functions make a decision for you? Definitely not. But they can help you make that decision. That's why spreadsheet software is often called *decision support s* oftware.

### **SUMMARY: STUDENT LEARNING OUTCOMES REVISITED**

- **1. Define a list and a list definition table within the context of spreadsheet software and describe the importance of each.** A *list* is a collection of information arranged in columns and rows in which each column displays one particular type of information. A *list definition table* is a description of a list by column. Lists are important within the context of spreadsheet software because they enable you to use such spreadsheet features as AutoFilter, conditional formatting, and pivot tables. Creating a list definition table is important because it requires you to adhere to the necessary rules for creating a list.
- **2. Compare and contrast the Filter function and Custom Filter function in spreadsheet software.** The *Filter function* filters a list and allows you to hide all the rows in a list except those that match specific criteria you specify. The *Custom Filter function* allows you to hide all the rows in a list except those that match criteria, besides "is

equal to," you specify. So, the basic Filter function makes use of "is equal to" as the criteria, while the Custom Filter function allows you to use other criteria such as greater than, less than, and so on.

- **3. Describe the purpose of using conditional formatting.** *Conditional formatting* highlights the information in a cell that meets some criteria you specify. So, conditional formatting allows you to view the entire list while having certain information called to your attention.
- **4. Define a pivot table and describe how you can use it to view summarized information by dimension.** A *pivot table* enables you to group and summarize information. When creating a pivot table, you create dimensions of information by specifying how information is to be summarized by dimension. You define the dimensions by dragging and dropping information labels or column headings into the row, column, and page areas of a pivot table.

### **KEY TERMS AND CONCEPTS**

 Conditional formatting, D.9 Custom Filter function, D.7 Filter function, D.5

List, D.3 List definition table, D.4 Pivot table, D.11

### **ASSIGNMENTS AND EXERCISES**

- **1. WHAT PRODUCTION PROBLEMS DO YOU HAVE?** For this assignment use **XLMD\_ Production.xls.** Its list definition table is as follows:
	- **A.** *BATCH*—A unique number that identifies each batch or group of products produced
	- **B.** *PRODUCT*—A unique number that identifies each product
	- **C.** *MACHINE* —A unique number that identifies each machine on which products are produced
	- **D.** *EMPLOYEE*—A unique number that identifies each employee producing products
- **E.** *BATCH SIZE*—The number of products produced in a given batch
- **F.** *NUM DEFECTIVE*—The number of defective products produced in a given batch

It seems you have some real problems. There are an unacceptable number of defective products being produced. Your task is to use some combination of Filter, conditional formatting, and pivot tables to illustrate where the problems seem to be concentrated, perhaps by product, by employee, by machine, or even by batch size. Based on your analysis, recommend how to correct the problems.

 **2. EVALUATING TOTAL PURCHASES AND ANNUAL INCOME** Using **XLMD\_Customer.xls,**

create a pivot table that illustrates the relationship between *TOTAL PURCHASES* and *ANNUAL INCOME.* What trends do you see in the information? Suppose your task is to concentrate marketing efforts and resources. On which annual income level would you concentrate? Why? If you were the marketing manager, what additional information would be helpful as you make your decision? Where would you be able to obtain such information?

- **3. FINDING OUT INFORMATION ABOUT YOUR EMPLOYEES** Suppose you own a small business and have a workbook with the following list:
	- **A.** *ID*—Unique employee's identification number
	- **B.** *First Name*—Employee's first name
	- **C.** *Last Name*—Employee's last name
	- **D.** *Department*—Employee's department
	- **E.** *Title*—Employee's job title
	- **F.** *Salary*—Employee's annual salary
	- **G.** *Hire Date*—Date employee was hired
	- **H.** *Birth Date*—Employee's birthday
	- **I.** *Gender*—Female (F) or Male (M)
	- **J.** *Clearance*—N (none), C (confidential), S (secret), or TS (top secret)

You can obtain this workbook from the Web site that supports this text (www.mhhe.com/ haag and select XLM/D). Its filename is **XLMD\_ Employee.xls.** Perform the following tasks:

- **a.** Create a pivot table that shows average salary by gender within department.
- **b.** Create a pivot table that shows the number of employees by clearance.
- **c.** Use conditional formatting to highlight those employees in the Engineering department.
- **d.** Use conditional formatting to highlight those employees who have no clearance (none).
- **e.** Use basic Filter to show only those employees who have top secret clearance (TS).
- **f.** Use Custom Filter to show only those employees who earn more than \$50,000.
- **4. EXPLORING INFORMATION AT B&B TRAVEL** Benjamin Travis and Brady Austin are

co-owners of B&B Travel Consultants, a medium-size business in Seattle with several branch offices. B&B specializes in selling cruise packages. Ben and Brady maintain a workbook that contains the following list for each cruise package sale:

- **A.** *LOCATION #*—A unique number that identifies which office location recorded the sale
- **B.** *TRAVEL AGENT* #-A unique number that identifies which travel consultant recorded the sale
- **C.** *CRUISE LINE*—The name of the cruise line for which the package was sold
- **D.** *TOTAL PACKAGE PRICE*—The price charged to the customer for the package
- **E.** *COMMISSION*—The amount of money B&B made from the sale of the package

Ben and Brady have decided to scale back their operations. So, they're looking to you for help. The workbook name is **XLMD\_Travel.xls** and you can find it on the Web site that supports this text at www.mhhe.com/haag (select XLM/D). Using Filter, conditional formatting, and pivot tables, prepare a short report that answers each of the following questions and illustrates the justification for your answers.

- **a.** Which, if any, location should be closed?
- **b.** Which, if any, travel consultants should be downsized?
- **c.** On which cruise lines should B&B focus its sales efforts?
- **5. CREATE A LIST FOR A BOOKSTORE** Suppose that you're the manager for your school's bookstore. Your task is to create a list in a workbook that contains information about the textbooks it sells. In addition to tracking price, first author name, and publisher, identify five other pieces of information for each textbook. For this list, first provide a list definition table. Second, enter some information for 20 textbooks. Third, illustrate the use of the basic Filter function, the Custom Filter function, conditional formatting, and pivot tables. Finally, address how your bookstore might be able to use this information to support its decision-making tasks.